## 《お申し込み方法》

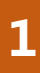

### **<sup>1</sup> 新規会員登録**

新規登録の方法は下記2種類よりお選びいただけます。 A)Facebook、Google、LINE、Microsoftのアカウントを利用 する方法

B)メールアドレス・パスワードを新規に設定する方法 ※以前JTBのツアーや旅色コラボツアーをご利用された方は既に 登録済みの可能性がございます。

# **2 ツアー申込ページへのアクセス**

新規登録またはログイン後、 上部検索タブをクリックし、パスコードを入力します。

【陶芸体験とグルメを満喫 バスツアーで丹波篠山へ】 専用ご入力パスコード

# **『 2Cy6rpGNyp』**

#### **<sup>3</sup> ツアーへの申込**

ツアー左部分の「申込・変更・取消」のタブより必要情報の入力。 その後、下部の「申込・変更」ボタンをクリック。 申込完了メールが届きます。

※お取しの場合は、申込サイトにログインいただき、取消タブよ り お手続きをお願い致します。 ※ご不明点がございましたら、下記お問い合わせ先までご連絡 ください。

> お問い合わせ先: 株式会社JTB東京中央支店 担当: 内藤・久下沼(ナイトゥ・ケバヌマ) MAIL: a\_naito007@jtb.com TEL:03-6737-9281